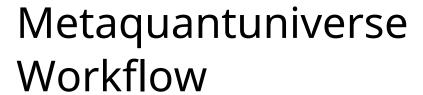

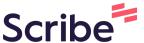

- 1 Navigate to <u>www.google.com</u>
- 2 Type "metaquant ENTER"
- 3 Click "Meta\_quant" Outils Q Tous Images Actualités Vidéos : Plus Environ 6 050 résultats (0,29 secondes) Conseil : Recherchez des résultats uniquement en français. Vous pouvez indiquer votre langue de recherche sur la page Préférences. Meta\_quant https://metaquantuniverse.com - Traduire cette page Introducing META\_quant, the world's first 3D liquidity visualization tool! With META\_quant, you can analyze and visualize real-time available liquidity on the ... https://twitter.com/QuantMeta metaquant (@QuantMeta) · Twitter 1. Ma liste de surveillance d'aujourd'hui 09/04 Scam Pump Playbook I NFT + Metaverse + Others \$ERN x \$TVK (2021) \$POLS IDO projets : \$ERN \$SUPER Others \$DEGO Les jetons de ventilateur mcap les plus bas \$ARG \$POR disponibles sur OKX, ils jamais eu de traction Attention: ce sont des ieux Degen sans fondamentaux nic twitter com/KFb\//heH

4 Click "LOGIN"

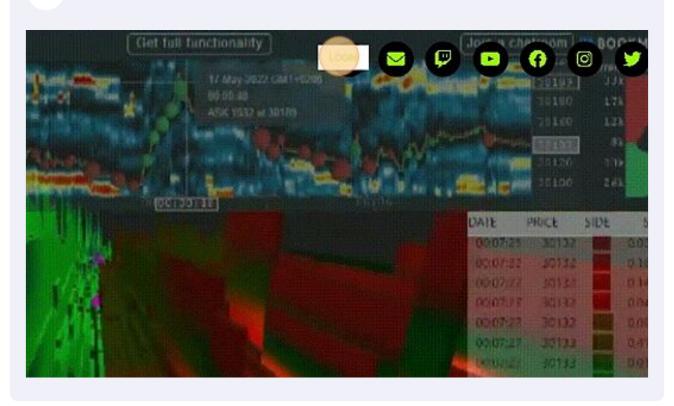

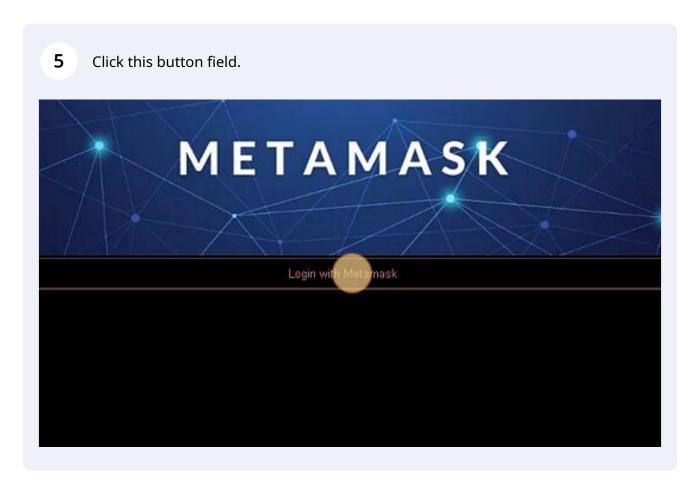

Click this button field, to login with your METAMASK

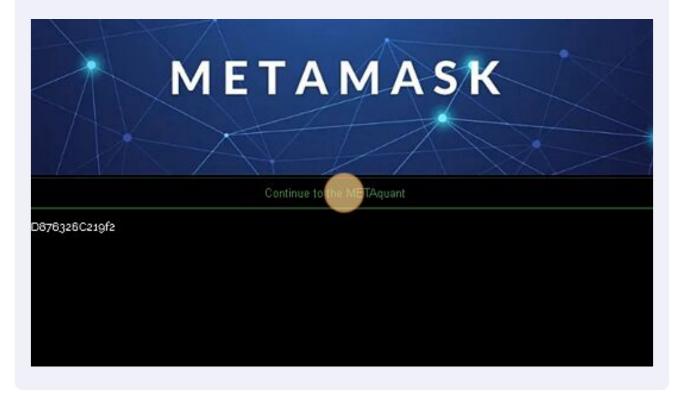

Click this checkbox. TradingView windows : OFF/ON

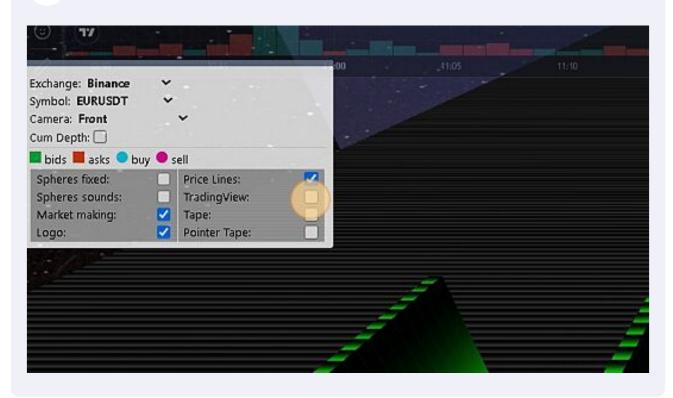

8 Click this checkbox.

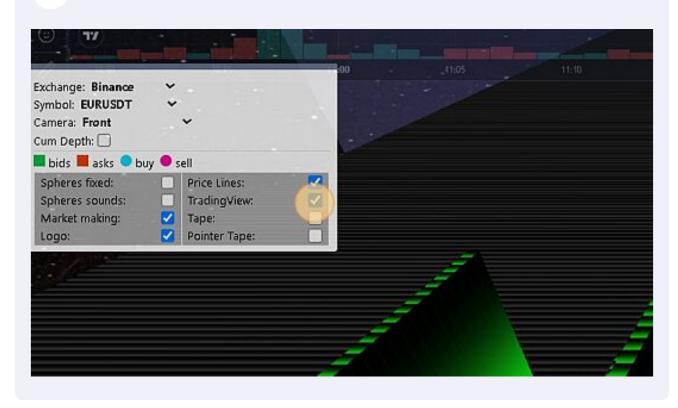

**9** Click this checkbox. (To add / remove the sounds of the tape)

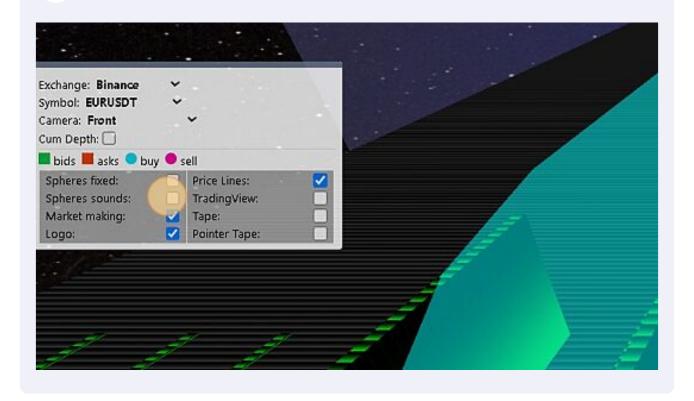

## Click this checkbox.

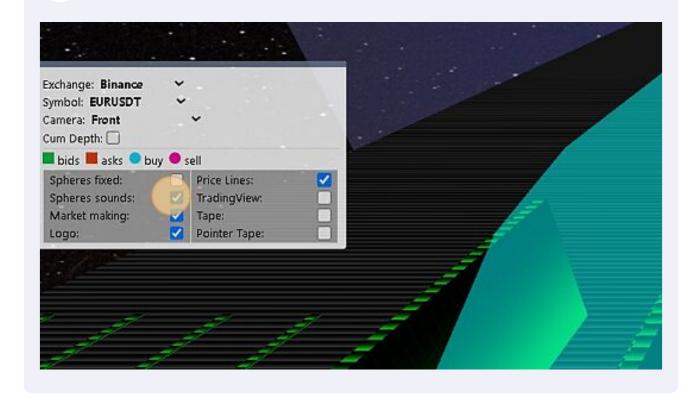

## Click this dropdown. To change the instrument!

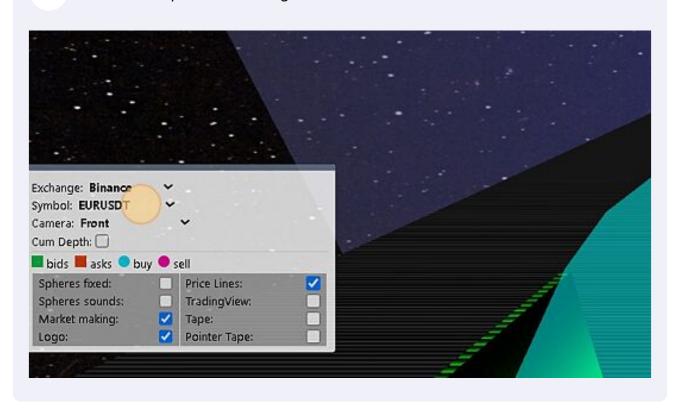

12 Click this button field. (MT5): To load the HFT signals TAPE.

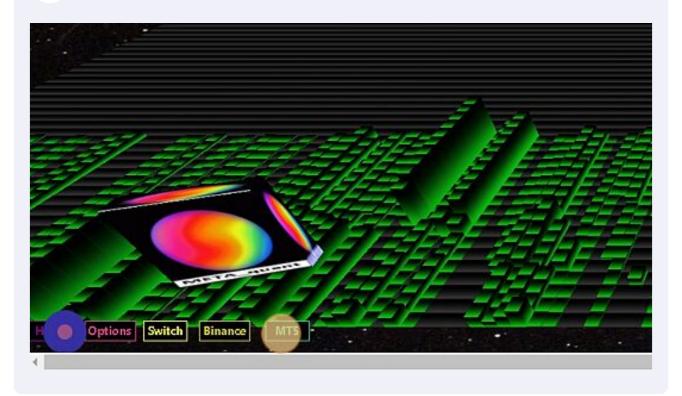

Click this text field. If you want to filter the HFT signals with a percentage of the SIZE of the TRADE EVENT.

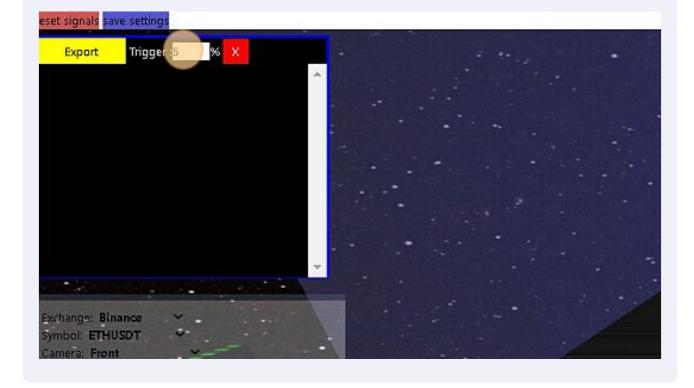

**14** Type "0 **ENTER**" To apply your filter.

15 Click here.

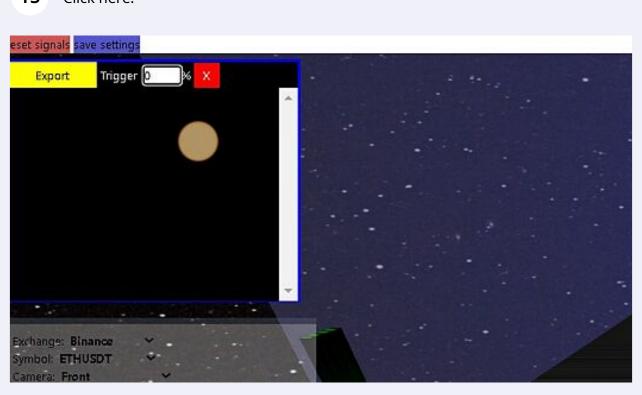

16 Click here. To control the 3D/4D + AR/VR map.

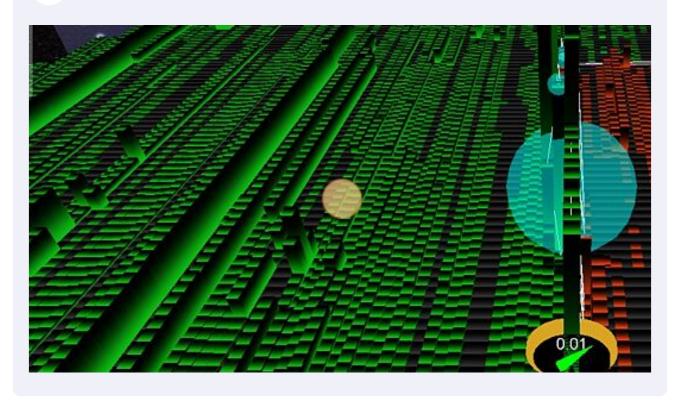

17 Click here. If you want to moove / or turn your map.

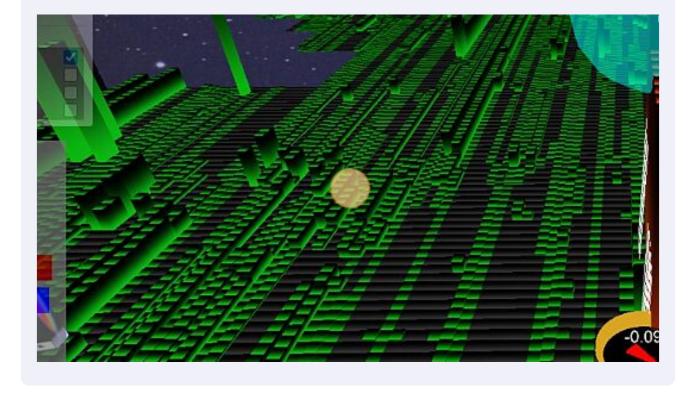

Click this checkbox. If you want to add the TAPE (time and sales windows) on the right side.

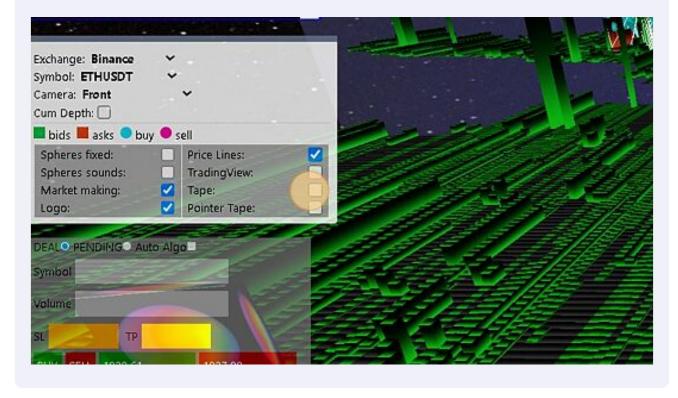

19 Click this checkbox.

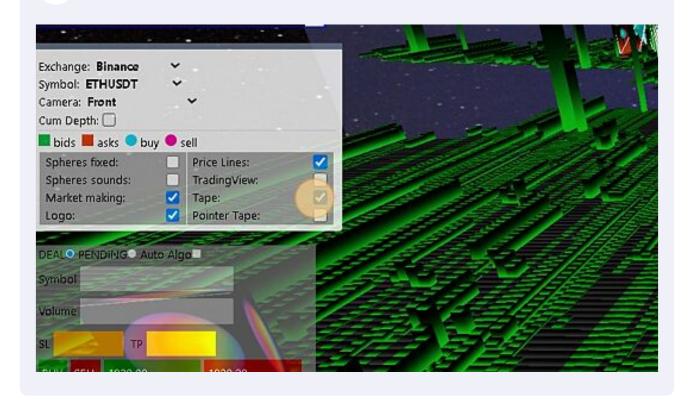

## **20** Click this checkbox.

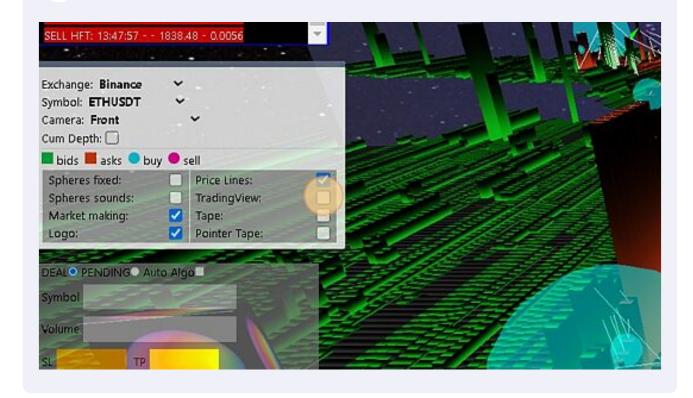

## 21 Click this checkbox.

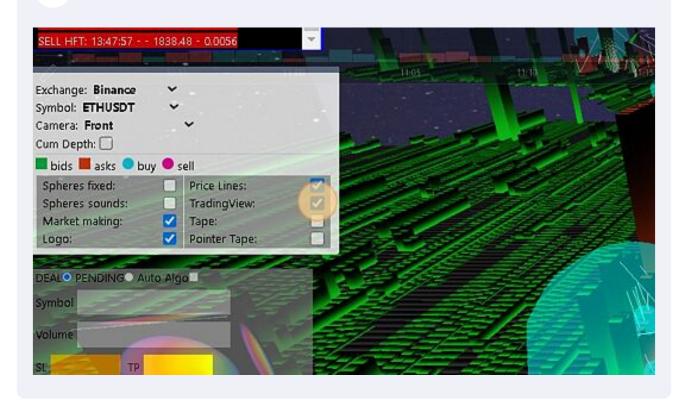

22 Click here. To go back to the 3D/4D scene.

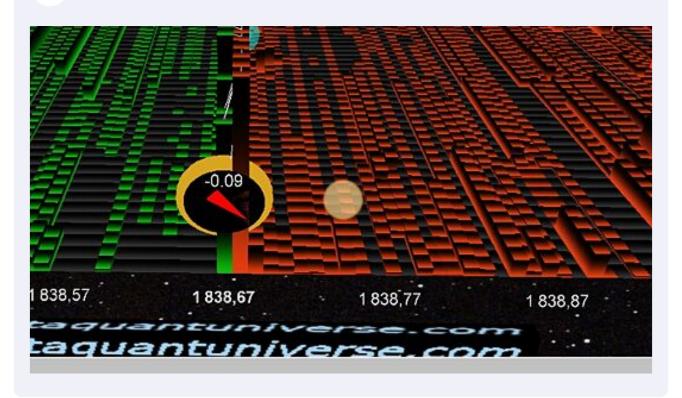